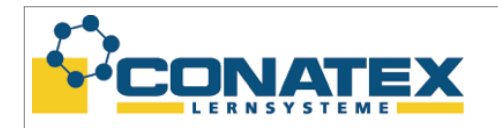

# **Pendelverkehr mit Smart Cart und Propellerantrieb**

**(Versuche mit PASCO Smart Cart Propellerantrieb)** [VADE\_Fan\_Accessory]

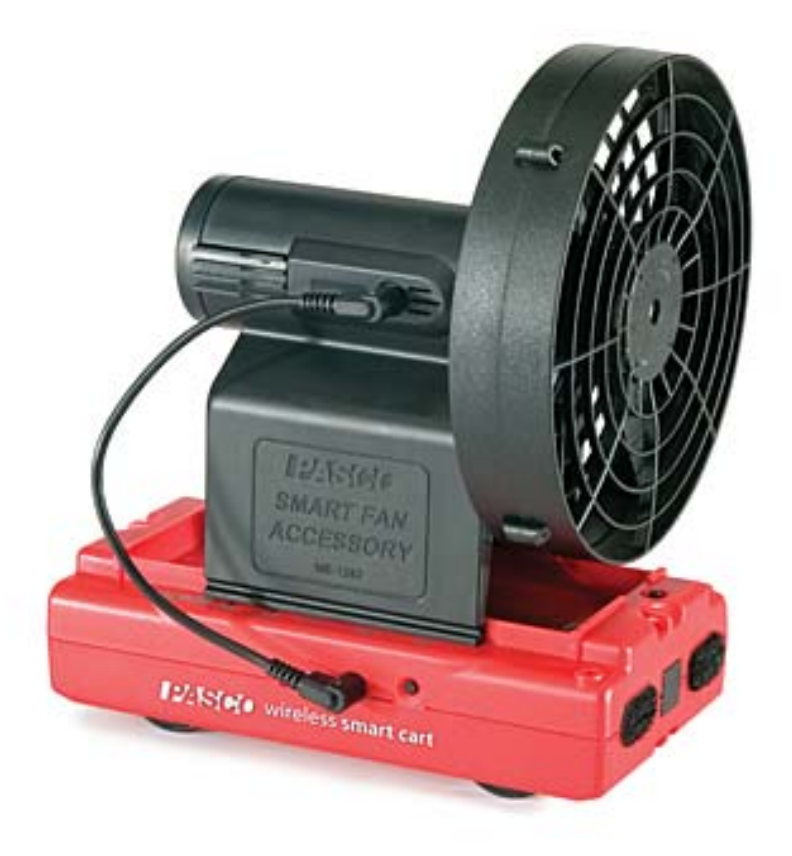

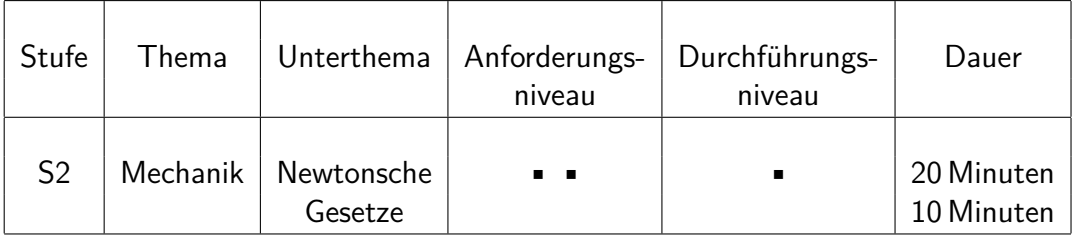

In dieser Versuchsanleitung wird gezeigt, wie man ein PASCO Smart Cart mit einem Propellerantrieb ausstatten kann. Dieser Antrieb lässt sich alleinstehend in drei Stufen schalten oder per Kabel mit dem Smart Cart verbinden und so über die Software SPARKvue oder Capstone ansteuern. Durch die Softwaresteuerung lässt sich ganz

- Seite 1 -

CONATEX-DIDACTIC Lehrmittel GmbH – Im Forstgarten 1 - D-66459 Kirkel Kundenservice (kostenfrei): 00800 0266 2839 (D, CH, A, L) oder 0049 (0) 6849 - 99 269 -0 [www.conatex.com](https://www.conatex.com) – email: [didactic@conatex.com](mailto:didactic@conatex.com)

**Weitergabe und Vervielfältigung dieser Publikation oder von Teilen daraus sind ohne die ausdrückliche schriftliche Genehmigung durch die Conatex Didactic Lehrmittel GmbH nicht gestattet.**

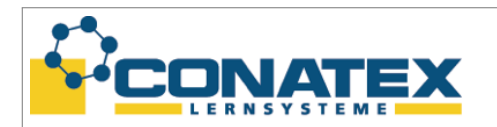

**Versuchsanleitung**

einfach ein Pendelverkehr zeigen. Regelungstechnisch besteht diese aus einer überkritischen Proportionalsteuerung. Der Versuch entstammt der Bedienungsanleitung zum Smart Cart Propellerantrieb<sup>[\[1\]](#page-7-0)</sup>.

**Lernziele:**

- Die Schülerinnen und Schüler lernen anschaulich das Rückstoßprinzip.
- Die SuS machen sich mit Ursache-Wirkungsprinzip vertraut.
- Die SuS erhalten einen Einblick in die Regelungstechnik an Hand eines einfachen Versuches.

Folgendes Material wird zur Durchführung des Versuchs benötigt:

- Roter Smart Cart (Best.-Nr.: [1162050\)](https://www.conatex.com/catalog/sku-1162050) **oder**
- Blauer Smart Cart (Best.-Nr.: [1162051\)](https://www.conatex.com/catalog/sku-1162051)
- Smart Cart Propellerantrieb (Best.-Nr.: [1182001\)](https://www.conatex.com/catalog/sku-1182001) **zusätzlich empfohlen:**
- SPARKvue Einzelplatz-Lizenz (Best.-Nr.: [1104020\)](https://www.conatex.com/catalog/sku-1104020), Standort-Lizenz (Best.-Nr.: [1104021\)](https://www.conatex.com/catalog/sku-1104021) **bzw.** kostenlose App für iOS und Android **oder**
- Capstone Einzelplatz-Lizenz (Best.-Nr.: [1124079\)](https://www.conatex.com/catalog/sku-1124079) **bzw.** Standort-Lizenz (Best.- Nr.: [1124078\)](https://www.conatex.com/catalog/sku-1124078)

#### **optional:**

- Fahrbahn (Best.-Nr.: [1086486\)](https://www.conatex.com/catalog/sku-1086486) **oder**
- als Komplettpaket ohne Smart Cart Propellerantrieb (Best.-Nr.: [1162097\)](https://www.conatex.com/catalog/sku-1162097)

## **Anschluss des Smart Cart Propellerantriebs**

Dieses Kapitel zeigt den Anschluss des Propellerantriebs an den Smart Cart und die Ansteuerung mittels der Software.

## **Smart Cart und Propellerantrieb**

Der Smart Cart Propellerantrieb wird einfach auf den Smart Cart aufgesteckt. Wenn er hörbar einrastet, ist er stabil verbunden. Um den Propellerantrieb über das Smart Cart steuern zu können, muss man es mit Hilfe des beiliegenden Kabels verbinden. Indem man das Kabel einmal seitlich in die Buchse des Propellers steckt und dann seitlich in den Smart Cart, sind beide miteinander gekoppelt.

Der Propeller kann in drei Stufen über den Knopf auf der anderen Seite der Buchse bedient werden. Um es auf langsamer Stufe ein zu schalten, den Knopf einmal drücken.

- Seite 2 -

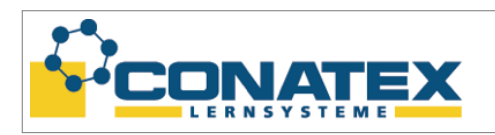

<span id="page-2-0"></span>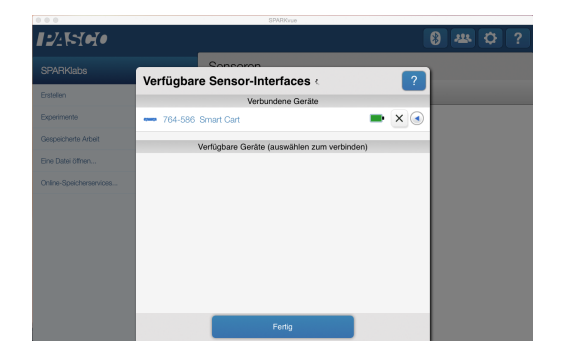

Abbildung 1: Der Smart Cart ist normal über Bluetooth mit SPARKvue verbunden. Der Propellerantrieb wird nicht angezeigt.

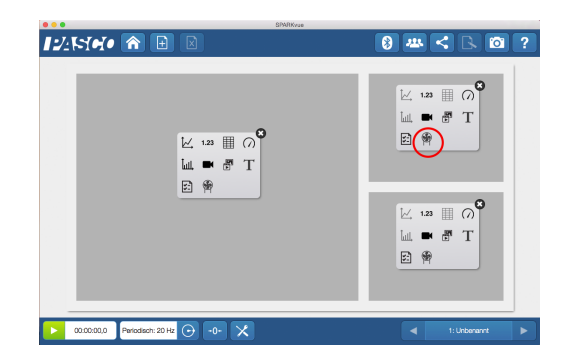

Abbildung 2: Falls Sie eine eigene Vorlage erstellen, ist die Steuerung des Antriebs wählbar. Siehe roter Kreis.

Beim zweiten Drücken des Knopfes ist der mittlere Schub eingestellt. Die höchste Stufe liegt bei nochmaligen Drücken an. Wenn der Knopf abermals gedrück wird, springt der Propeller auf die langsame Stufe zurück. Zum Ausschalten den Knopf länger gedrückt halten.

Einfache Versuche lassen sich schon so ohne weiteres Zubehör realisieren und auf einem Tablet auswerten. Die SPARKvue App kann man kostenlos im App-Store herunterladen.

#### **SPARKvue**

Der Smart Cart mit Propellerantrieb wird wie gewöhnlich mit der SPARKvue Software oder App gekoppelt. [Abbildung 1](#page-2-0) zeigt, dass der Smart Cart normal angezeigt wird ohne auf den Propellerantrieb einzugehen. Das SPARKvue Benutzerhandbuch gibt weiterführende Anleitungen zur Benutzung der Software, siehe dazu [\[4\]](#page-7-1).

Der Propellerantrieb ist jedoch nicht sichtbar. Es ist weiterhin jederzeit manuell nutzbar. Um es mittels der Software steuern zu können, muss eine Vorlage erstellt werden, zu sehen in [Abbildung 2.](#page-2-0)

Der Antrieb ist jetzt über die Ein-/Aus-Schaltflächen anwählbar. Mit der Checkbox "Automatisch" wird der Propeller zeitgleich mit Start der Messung angeschaltet bzw. bei Ende der Messung abgeschaltet. Der Vorgabewert kann in das Zahlenfeld eingetragen werden oder über den Schieberegler eingestellt werden. Der Wertebereich beginnt bei "-100" und endet bei "100". Dadurch ist auch Rückwertsschub möglich. Dies ist bei manuellem Betrieb nicht möglich.

[Abbildung 3](#page-3-0) zeigt eine Beispielmessung der Position gegen den zeitlichen Ablauf im Graphen. Rechts oben ist die Box mit der Propellerantriebsteuerungs zu sehen. Die resultierende Beschleunigung in x-Richtung wird als analoges Meter rechts unten angezeigt.

- Seite 3 -

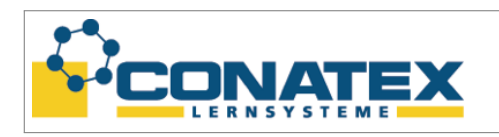

<span id="page-3-0"></span>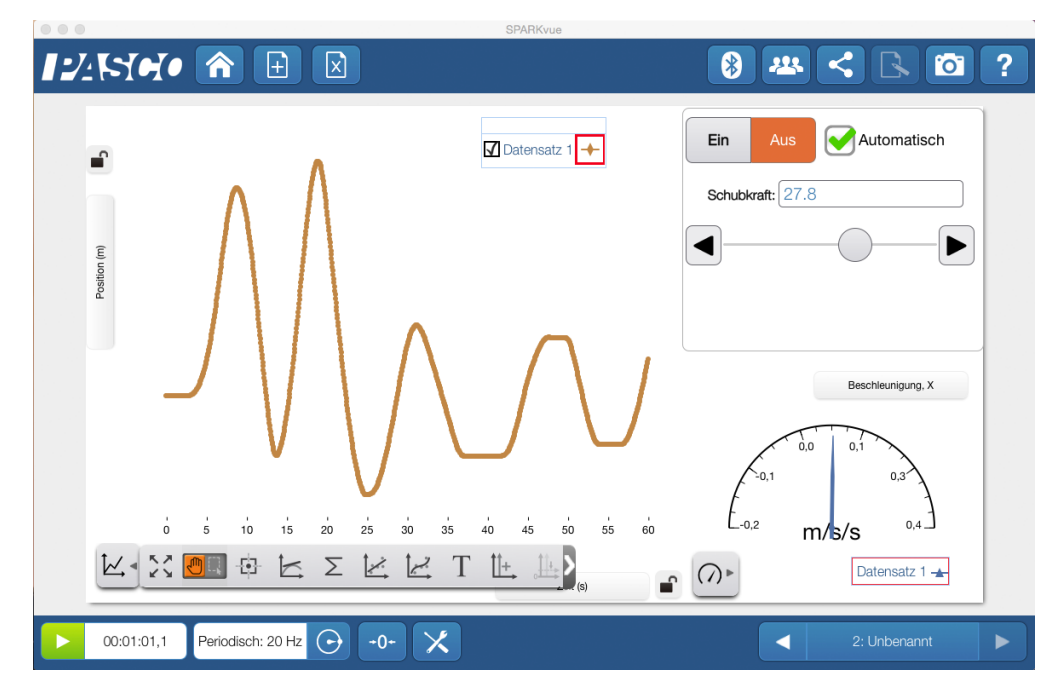

Abbildung 3: Links zeigt den zeitlichen Positionsverlauf. Rechts oben ist die Propellersteuerung und darunter die resultierende x-Beschleunigung.

## **Pendelverkehr**

Einen echten gezielten Pendelverkehr wird im Rahmen dieser Versuchsanleitung nicht behandelt. Sollte im Unterricht Regelungstechnik unterrichtet werden, so dient es doch als Ausgangspunkt um eventuell einen solchen zu realisieren.

Es wird hier eine Regelschleife angelegt, die, nach dem die Messung startete, den Wagen zu seinem Startpunkt wieder zurück bringt, sobald dieser aus der Ruheposition gebracht wird. Dafür wird Capstone als Software genutzt, um die benötigten Berechnungen erstellen zu können. Die Werte an den Propellerantrieb zurück zugeben funktioniert nur mit Capstone und mit SPARKvue nicht. Ein Beispielvideo ist unter <https://www.youtube.com/watch?v=YdZI6Pg51c4> zu finden.

#### **Schubwert berechnen in Capstone**

Wenn man das Smart Cart mit angeschlossenem Propeller mit der Software Capstone verbindet, wird im Vergleich zu SPARKvue der Propellerantrieb direkt in den Eigenschaften angezeigt, vergleiche dazu [Abbildung 1](#page-2-0) und [Abbildung 4.](#page-4-0)

Zu der Steuerung des Propellers kommt man über den blauen Pfeil in der Zeile "Smart Cart Propellerantrieb" oder in der rechten grauen Spalte unten über das

- Seite 4 -

CONATEX-DIDACTIC Lehrmittel GmbH – Im Forstgarten 1 - D-66459 Kirkel Kundenservice (kostenfrei): 00800 0266 2839 (D, CH, A, L) oder 0049 (0) 6849 - 99 269 -0 [www.conatex.com](https://www.conatex.com) – email: [didactic@conatex.com](mailto:didactic@conatex.com)

**Weitergabe und Vervielfältigung dieser Publikation oder von Teilen daraus sind ohne die ausdrückliche schriftliche Genehmigung durch die Conatex Didactic Lehrmittel GmbH nicht gestattet.**

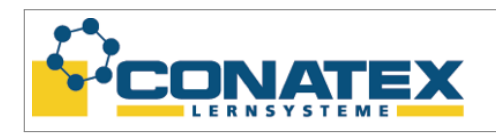

<span id="page-4-0"></span>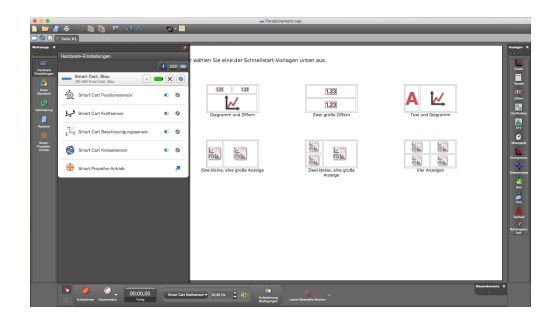

Abbildung 4: Man sieht sofort nachdem das Smart Cart verbunden ist den Propeller in den Eigenschaften des Carts.

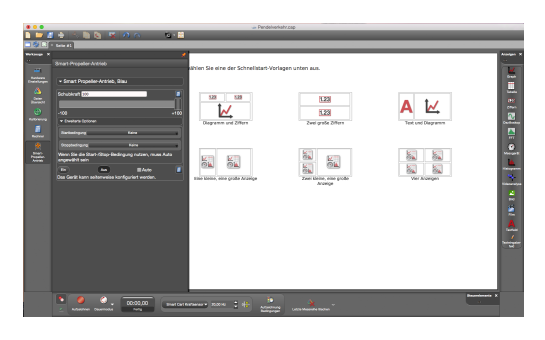

Abbildung 5: Die Steuerung des Propellers ist in der seitlichen Leiste auf gelegt und enthält erweiterte Optionen.

Propeller-Symbol. Auf den ersten Blick stehen alle Eigenschaften wie bei SPARKvue zur Verfügung. Der Schieberegler und das Wertefeld für die Schubkraft von -100 bis 100 sind zu sehen, sowie der Ein-Aus-Schalter und das Auswahlfeld für automatischen Start-Stop. Allerdings sieht man nach Ausklappen "Erweiterte Optionen" Start- und Stop-Bedingungen. In [Abbildung 5](#page-4-0) sind die beschriebenen Elemente links zu sehen.

Nun wollen wir aber den Wagen selbstständig ohne unser Eingreifen hin- und herfahren lassen. Dazu wählt man bei den Startbedingungen "Messungsbasiert". Dann erhält man weitere Eingabefelder. Im Feld "Datenquelle" muss die Datenreihe "Position" aus-

<span id="page-4-1"></span>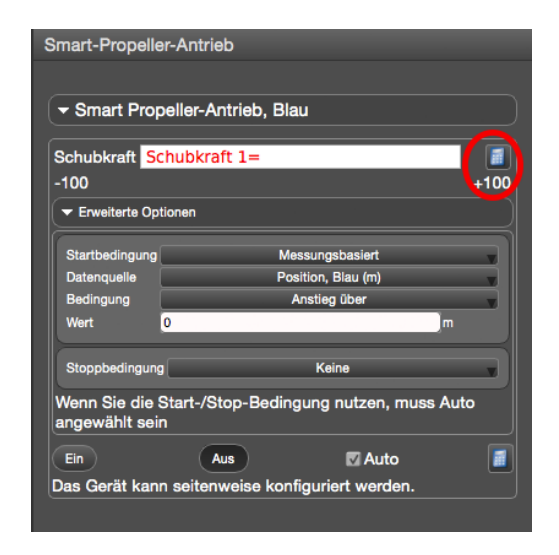

Abbildung 6: Zur Vorbereitung der Berechnung sind die Eigenschaften des Propellers vorzubereiten. Um die Variable Schubkraft 1 zu erzeugen, auf das Symbol im hier roten Kreis klicken.

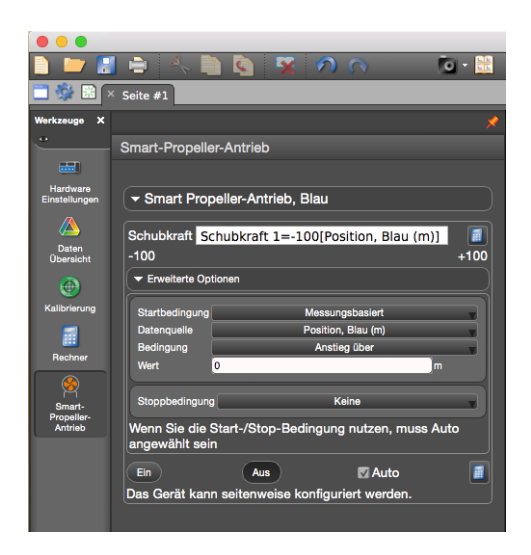

Abbildung 7: Vor dem Start des Experiments müssen die Eigenschaften des Smart Propeller Antriebs vollständig sein. Zur Berechnung siehe [Abbil](#page-5-0)[dung 8.](#page-5-0)

- Seite 5 -

CONATEX-DIDACTIC Lehrmittel GmbH – Im Forstgarten 1 - D-66459 Kirkel Kundenservice (kostenfrei): 00800 0266 2839 (D, CH, A, L) oder 0049 (0) 6849 - 99 269 -0 [www.conatex.com](https://www.conatex.com) – email: [didactic@conatex.com](mailto:didactic@conatex.com) **Weitergabe und Vervielfältigung dieser Publikation oder von Teilen daraus sind ohne die ausdrückliche schriftliche Genehmigung durch die Conatex Didactic Lehrmittel GmbH nicht gestattet.**

**Versuchsanleitung**

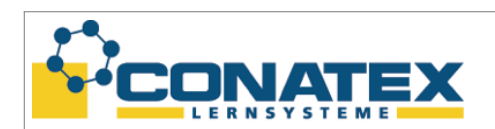

**VADE\_Fan\_Accessory**

gewählt werden. Die "Bedingung" ist auf "Anstieg über". Der dazugehörige "Wert"kann auf 0 gesetzt bleiben. Um den Wert für die Schubkraft berechnen zu lassen, muss man auf das Taschenrechnersymbol rechts neben dem Eingabefeld klicken.

Es erscheint wie in [Abbildung 6](#page-4-1) zu sehen die Variable Schubkraft 1. Um die Variable Schubkraft 1 mit Leben zu fühlen, muss man in den Bereich "Rechner" wechseln. Die linke graue Spalte enthält das Taschenrechnersymbol, mit dem man zur Formeleingabe gelangt. Dort erscheint oben in der ersten nummerierten Zeile schon die Variable Schubkraft 1. Dahinter füllt man die gewünschte Berechnung ein. Für den Anfang gibt man hinter das Gleichheitszeichen den Wert -73 ein. Dieser Wert ist abhängig von den lokalen Gegebenheiten. Er muss eventuell angepasst werden, siehe Seite [7.](#page-6-0) Direkt dahinter ohne Leerzeichen muss jetzt die Messgröße eingefügt werden. Die Messgrößen findet man **nicht** in der linken grauen Spalte unter "Daten-Übersicht", sondern unter dem Eingabefeld für die Berechnung der Variable mit demselben Symbol gekennzeichnet wie die Datenübersicht in der linken Spalte. Wenn man den Cursor darüberhält, erscheint der Hinweis "Daten einfügen". Darauf klicken und vom "Smart Cart Positionssensor" die Position auswählen. [Abbildung 8](#page-5-0) zeigt die Auswahl an Messgrößen.

<span id="page-5-0"></span>Die Hauptarbeit für das Experiment ist jetzt erledigt. Es muss nur noch der Wagen

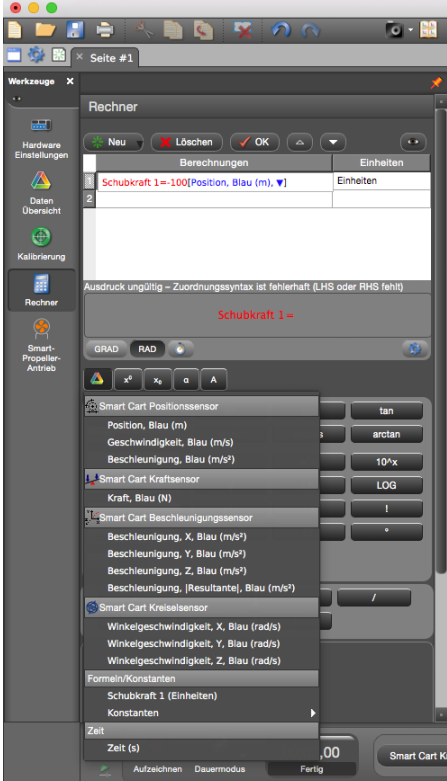

Abbildung 8: Eingabe der Variablen abhängig von der Position des Wagens.

- Seite 6 -

CONATEX-DIDACTIC Lehrmittel GmbH – Im Forstgarten 1 - D-66459 Kirkel Kundenservice (kostenfrei): 00800 0266 2839 (D, CH, A, L) oder 0049 (0) 6849 - 99 269 -0 [www.conatex.com](https://www.conatex.com) – email: [didactic@conatex.com](mailto:didactic@conatex.com) **Weitergabe und Vervielfältigung dieser Publikation oder von Teilen daraus sind ohne die ausdrückliche schriftliche Genehmigung durch die Conatex Didactic Lehrmittel GmbH nicht gestattet.**

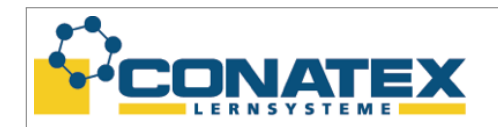

**Versuchsanleitung**

**VADE\_Fan\_Accessory**

auf eine ebene Fläche oder eine Fahrbahn gestellt, die Messung gestartet und der Wagen aus seiner Startposition gestoßen werden. Dies kann auch der Fußboden sein, siehe [Abbildung 10.](#page-7-2) Der Wagen wird nun in Abhängigkeit zu seiner Ausgangsposition den Propeller in Gegenrichtung ansteuern, um wieder an seinen Startpunkt zu gelangen. Durch Trägheit der Bewegung wird er durch seinen Ausgangspunkt weiter in die andere Richtung fahren. Auch hier wird der Antrieb den Wagen zurück zum Start schieben.

Regelungstechnisch handelt es sich hier um eine Proportionalsteuerung mit dem Proportionalfaktor -73. Das Minuszeichen bedingt die rückstellende Charakteristik des Reglers. Der Wert 73 gibt die Steigung des Übertragungsverhaltens wieder.

<span id="page-6-0"></span>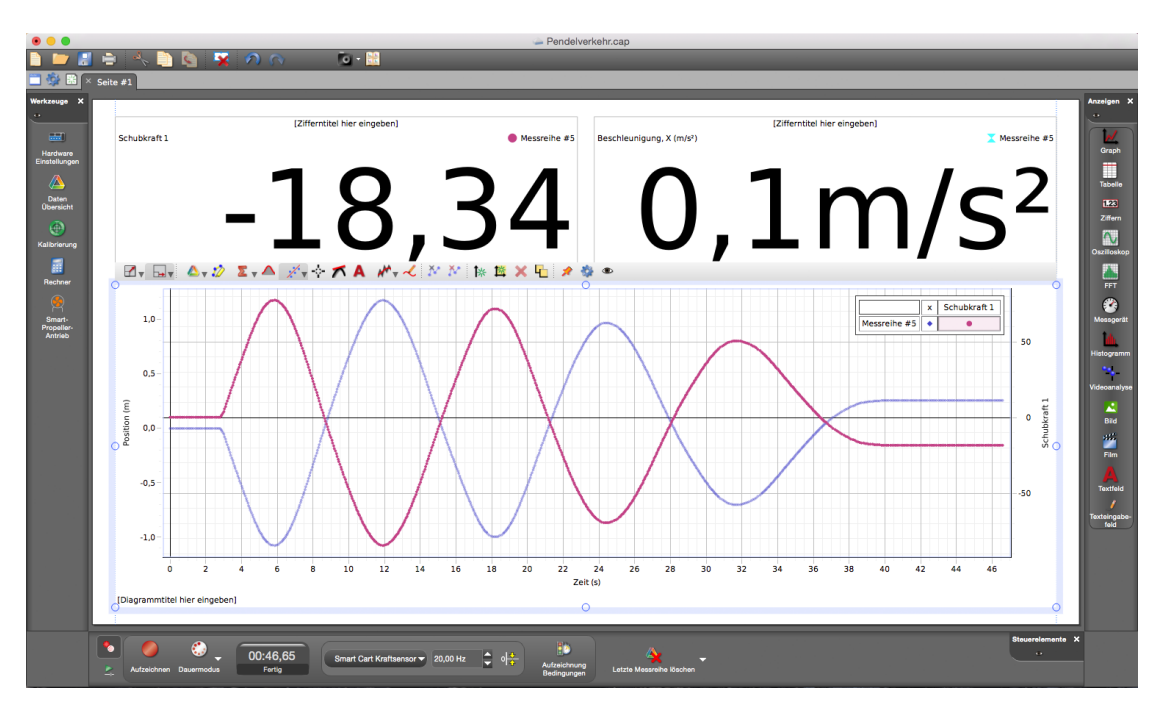

Abbildung 9: Verlauf des Experiments eines Pendelverkehrs.

Dass in der [Abbildung 9](#page-6-0) der Ausgangspunkt nicht wieder erreicht wird, ist eine Eigenschaft des reinen Proportionalreglers, der immer eine Regelabweichung zum Sollwert hat. Der Versuch kann mit anderen Werten wiederholt werden, um das Verhalten zu vergleichen. Für welche Auslenkung am Anfang des Versuchs bekommt man eine stabile Schwingung. Wie oft pendelt der Wagen bei kleineren Werten hin und her? Bei welchen Werten schwingt sich der Smart Cart immer weiter auf?

#### **Ausblick**

Diese Anleitung hat gezeigt, wie man den Smart Cart Propellerantrieb anschließt und wie man einen einfachen Pendelverkehr durch eine überkritische Proportionalsteuerung erhält. Ziel eines Regelkreises ist jedoch nicht ein schwingendes Verhalten, sondern

- Seite 7 -

**Didactic Lehrmittel GmbH nicht gestattet.**

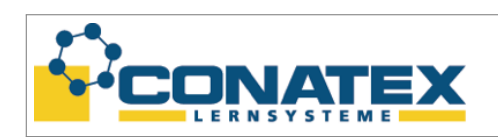

<span id="page-7-2"></span>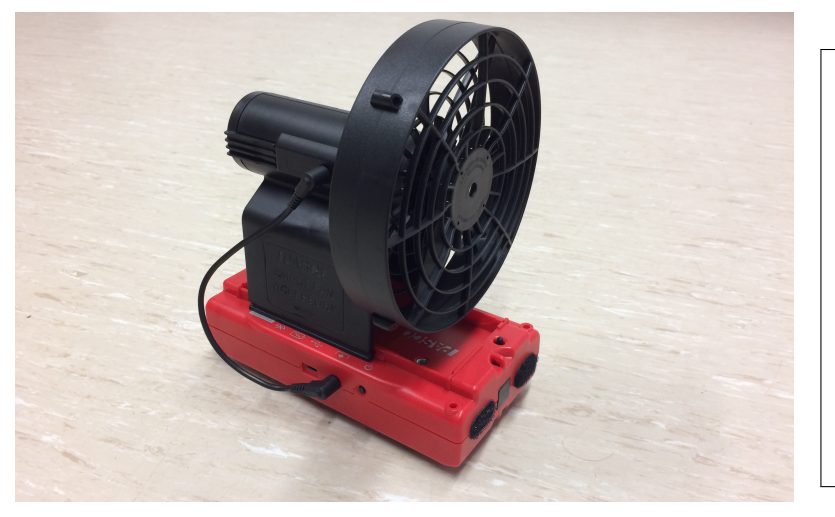

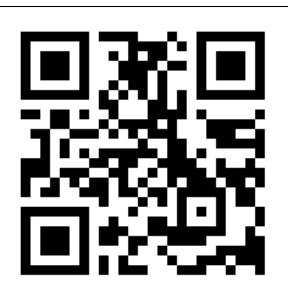

Dieser QR-Code verlinkt auf ein Demonstrationsvideo.

Abbildung 10: Für das Experiment braucht man nur ein Smart Cart, Propellerantrieb und Capstone Software. Die Durchführung kann auf dem Fußboden geschehen.

eine gezielte schnelle Einregelung auf den Sollwert. Der Versuch beinhaltet nur einen Proportionalsteuerung, jedoch ist es kein Problem mit Hilfe der mathematischen Funktionen von Capstone eine vollständige PID Regelschleife zu erstellen. Dies erfolgt unter Verwendung der Integrations- und Diffenzierungsfunktion von Capstone.

## <span id="page-7-0"></span>**Literatur**

- [1] PASCO (Hrsg): Smart Fan Accessory Manual. [https://www.pasco.com/file\\_downloads/Downloads\\_Manuals/](https://www.pasco.com/file_downloads/Downloads_Manuals/Smart-Fan-Accessory-Manual-ME-1242.pdf) [Smart-Fan-Accessory-Manual-ME-1242.pdf,](https://www.pasco.com/file_downloads/Downloads_Manuals/Smart-Fan-Accessory-Manual-ME-1242.pdf) 07. November 2017.
- [2] PASCO (Hrsg): Bedienungsanleitung Smart Cart drahtlos. [https://www.conatex.com/media/manuals/BADE/BADE\\_1162051.pdf,](https://www.conatex.com/media/manuals/BADE/BADE_1162051.pdf) 07. November 2017.
- [3] Pasco (Hrsg): Pasco Capstone Benutzerhandbuch. [https://www.conatex.com/media/manuals/BADE/BLDE\\_1124079.pdf,](https://www.conatex.com/media/manuals/BADE/BLDE_1124079.pdf) 07. November 2017.
- <span id="page-7-1"></span>[4] PASCO (Hrsg): SPARKvue Benutzerhandbuch. [https://www.conatex.com/media/manuals/BADE/BLDE\\_1104020.pdf,](https://www.conatex.com/media/manuals/BADE/BLDE_1104020.pdf) 07. November 2017.

CONATEX-DIDACTIC Lehrmittel GmbH – Im Forstgarten 1 - D-66459 Kirkel Kundenservice (kostenfrei): 00800 0266 2839 (D, CH, A, L) oder 0049 (0) 6849 - 99 269 -0 [www.conatex.com](https://www.conatex.com) – email: [didactic@conatex.com](mailto:didactic@conatex.com)

**Weitergabe und Vervielfältigung dieser Publikation oder von Teilen daraus sind ohne die ausdrückliche schriftliche Genehmigung durch die Conatex Didactic Lehrmittel GmbH nicht gestattet.**